# **AMP-LINK APPLICATION (AC-62) INSTRUCTION MANUAL**

2650-1720-00 Rev. A

Thank you for purchasing the AC-62 Amp-Link Application for your Auto Meter Tester from Auto Meter Test Equipment. The AC-62 Amp-Link Application enables data transfer from your Auto Meter tester to your PC for storage, record keeping, and analysis. These instructions will help guide you through the AC-62 software installation and operation process.

4012

## **Auto Meter Products Inc.**

413 West Elm Street Sycamore, IL 60178 Service (815) 899-0801 Toll Free (866) 883-TEST (8378) test.autometer.com

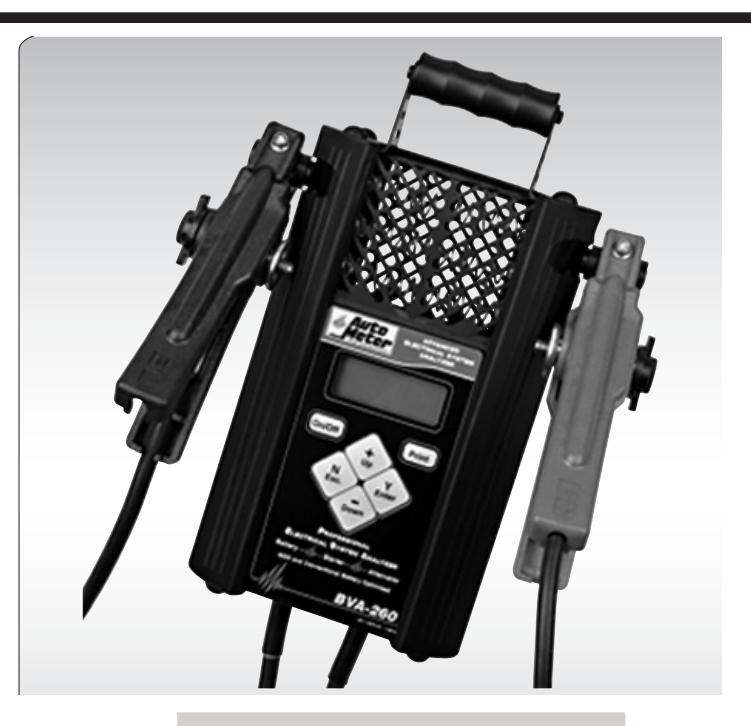

The Amp-Link software is compatible with the following models:

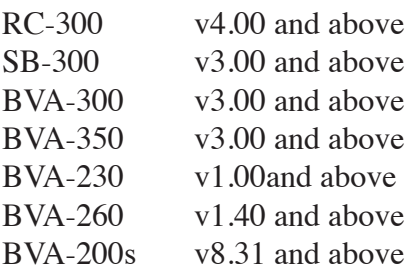

Testers with a stereo jack require part# AC-12 serial cable adapter. Use the AC-32 serial port to USB adapter if your computer does not have a serial port. Testers with a USB port, use the USB cable that was included with your tester

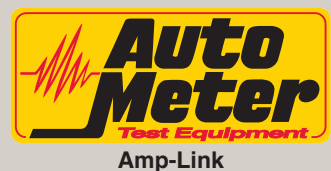

**Auto Meter Products, Inc.**

Copyright (C) 2013 Auto Meter Products, Inc.

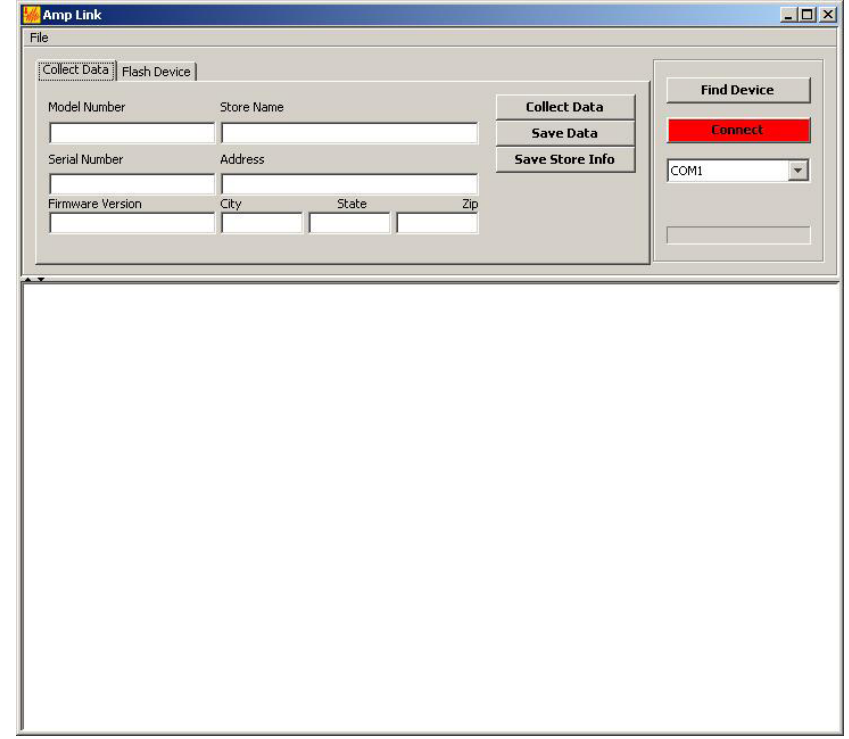

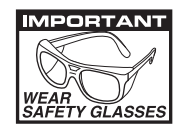

### **Amp-Link Application (AC-62) Instructions**

This software will allow data to be downloaded from the Auto Meter Testers and saved to a PC. Test results can then be displayed on the PC, and can be printed on the PC's printer, and saved to an excel file.

### INSTALLATION:

1. Make sure the computer is on and booted up. Save any data and close any open applications. Load the included CD into the computer. If auto run is enabled on the computer, the installation program will start automatically. If auto run is not enabled, go to the CD drive then run AmpLink\_setup.exe. The following screen will appear on the computer. Click on the <u>I Agree</u> button to continue with the installation.

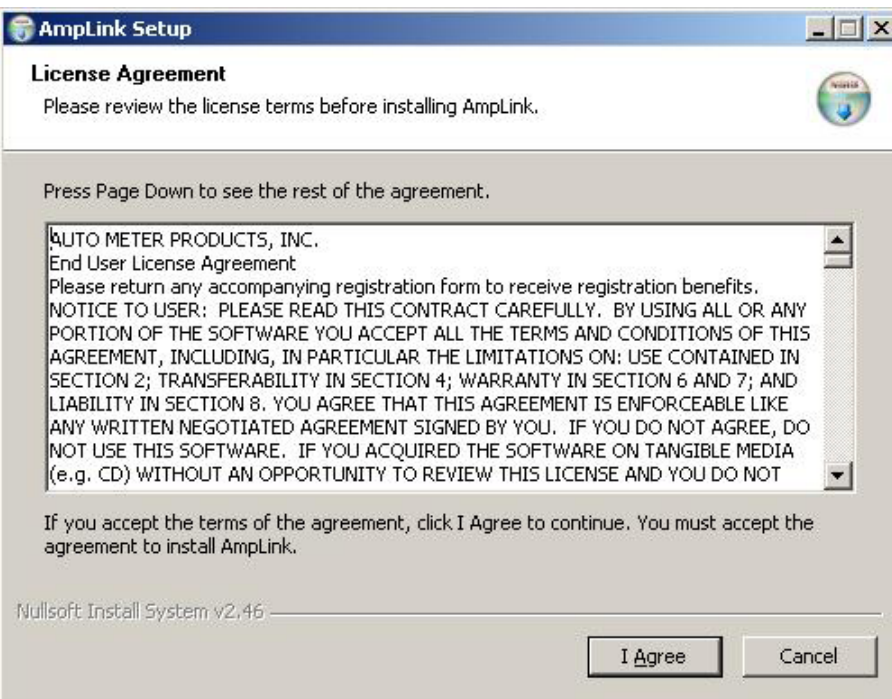

2. The following screen will appear on the computer, click Next to continue.

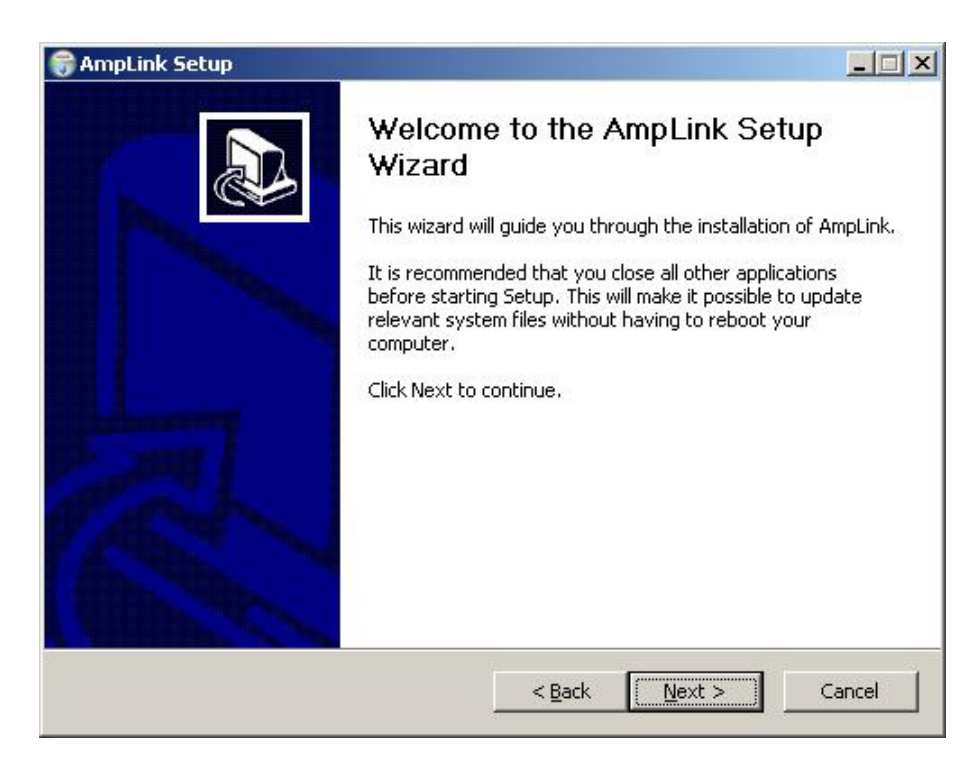

3. The following screen will appear and allow you to choose the components to install. It is advised that you choose the defaults. Click Next to continue.

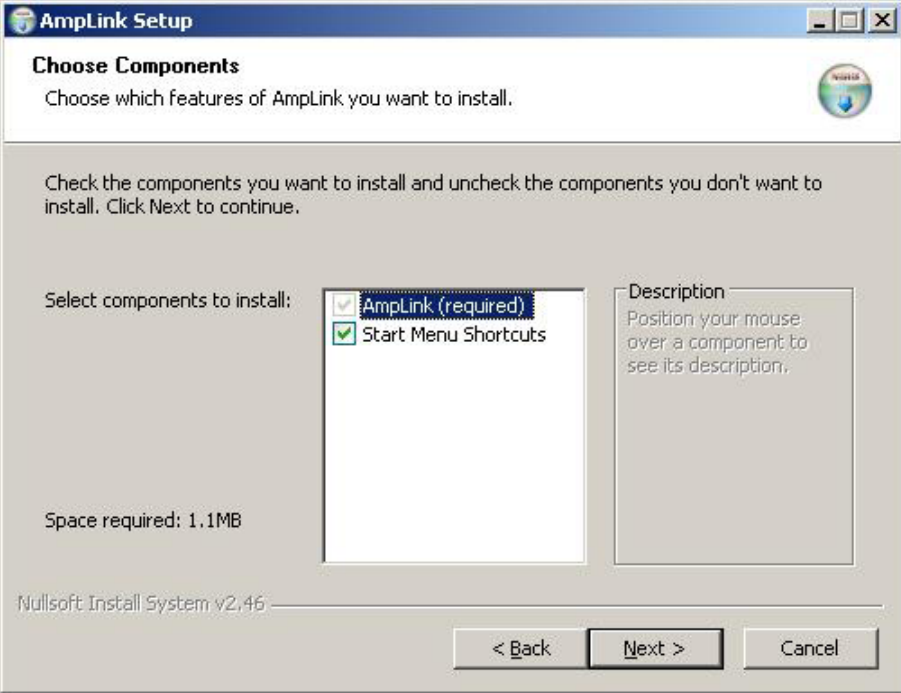

4. The next screen will ask where to install the Amp-Link Application software. Accept the default location by clicking on the Install button or change it by browsing for a new location.

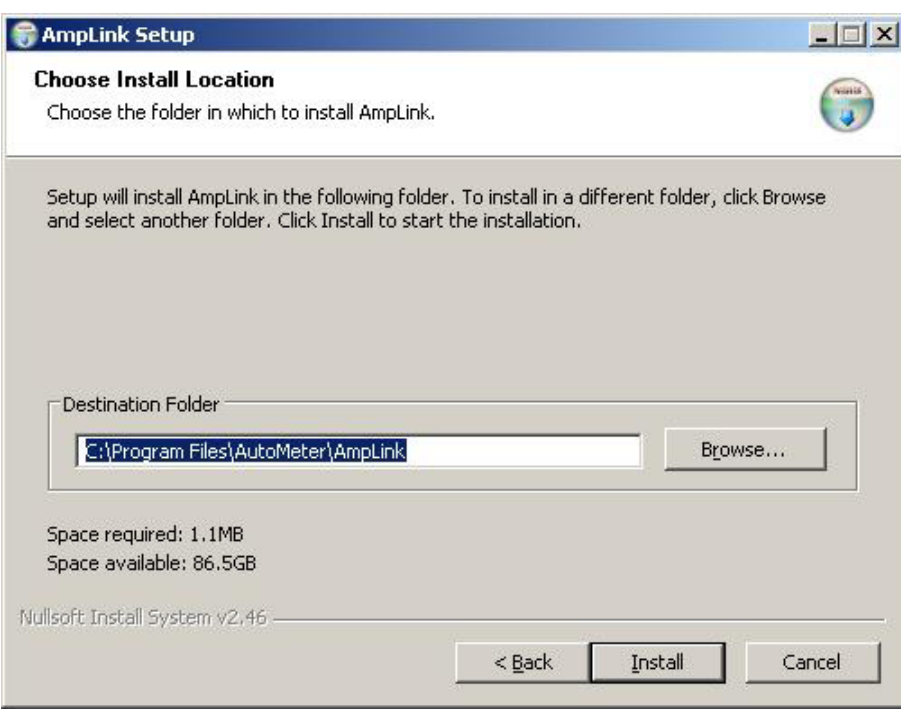

5. If you chose to change the directory then enter the new directory where the program will be installed, and then click on Install button to install the Amp-Link Application software.

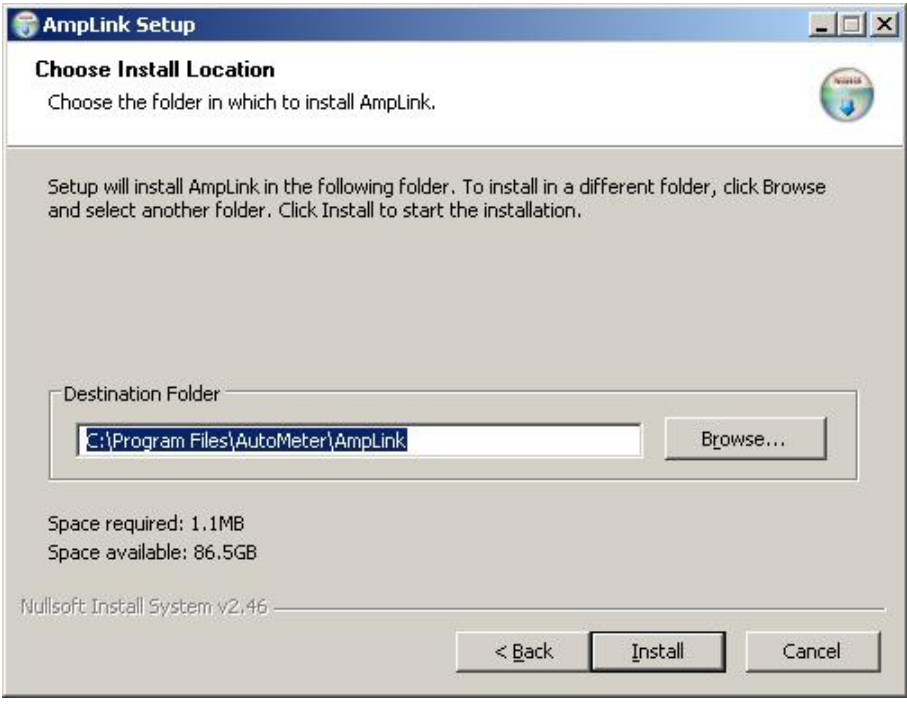

6. The Amp-Link Application software will finish installing. Click on Close to return to the desktop.

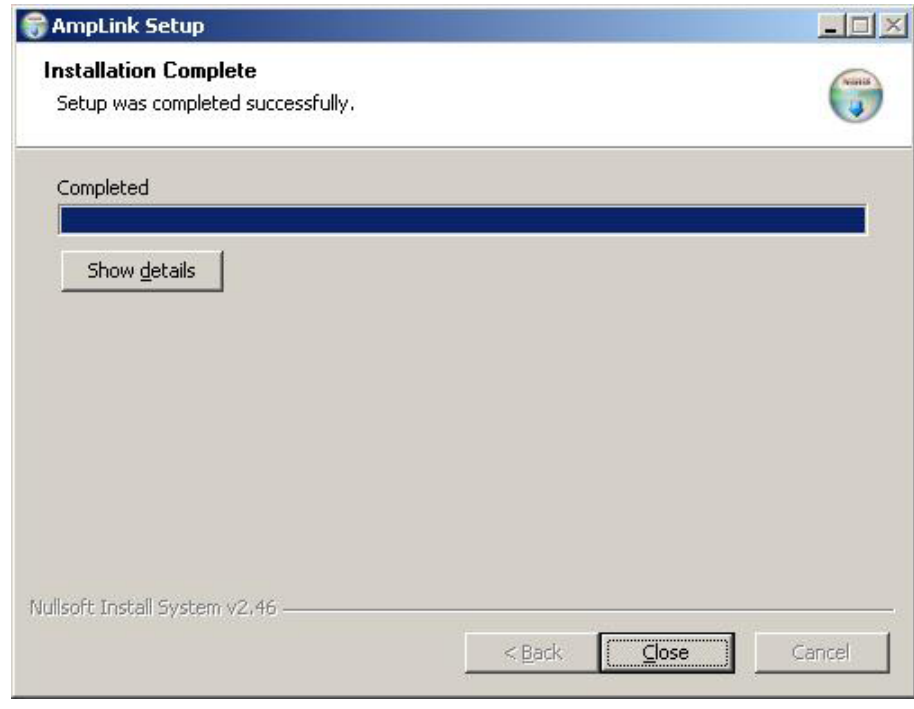

The Amp-Link Application requires Java v1.6 or above to be present on your PC. If when trying to start the Amp-Link Application the following message appears:

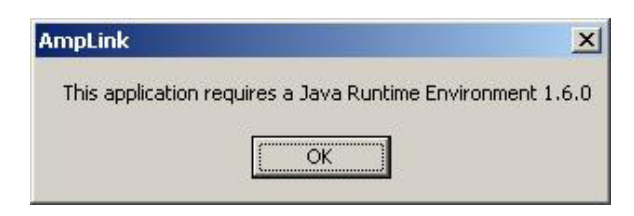

You will need to install Java on your PC. By pressing OK, providing the PC has an internet connection, you will be taken to the Java install page. (providing the PC has an internet connection)

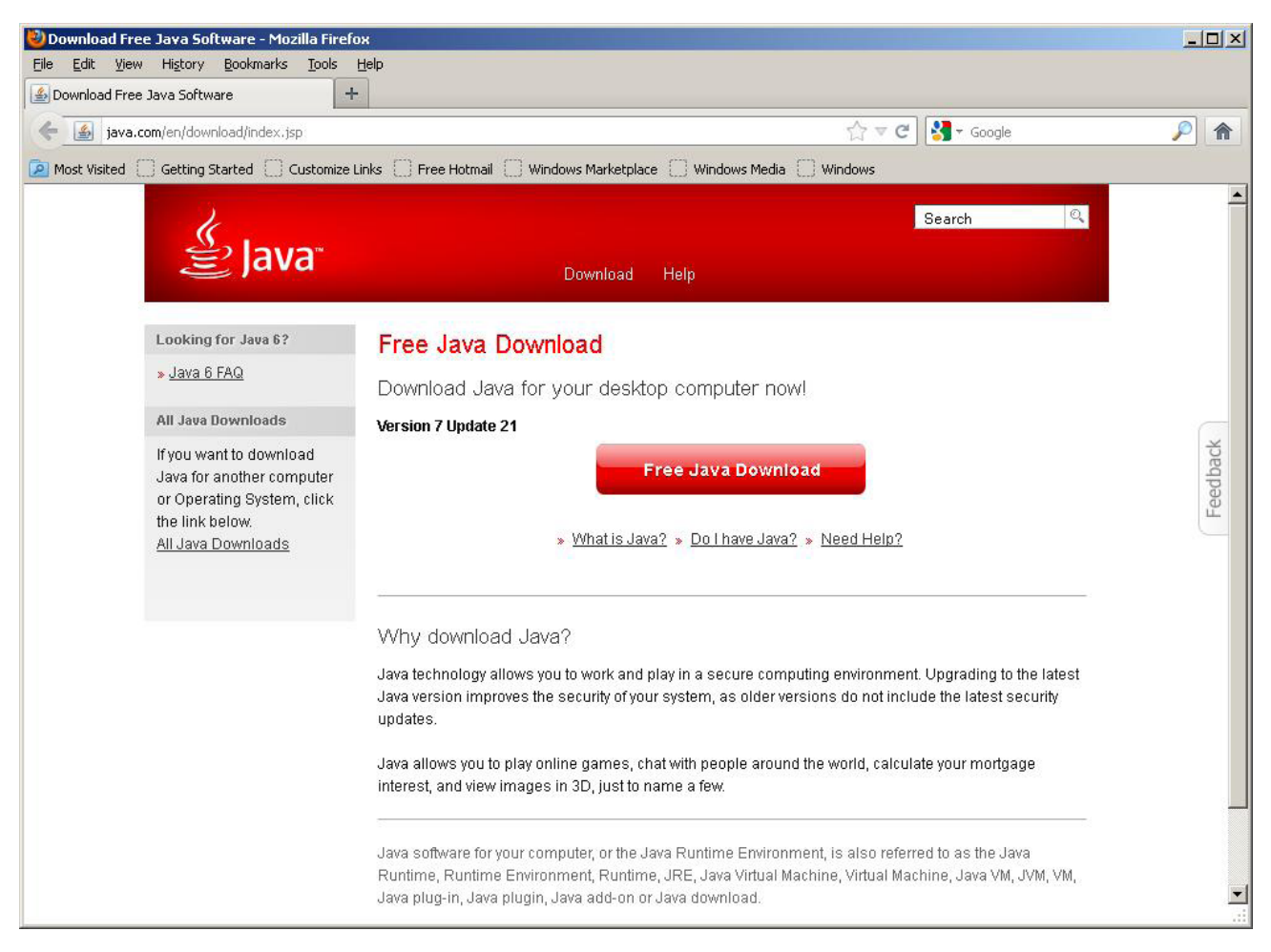

Follow the instructions on this page to install Java on your PC.

### **STARTING THE PROGRAM:**

- 1. To run the Amp-Link Application software, click on START, PROGRAMS, Amp-Link Application.
- 2. The Amp-Link Application will start and the following screen will appear.

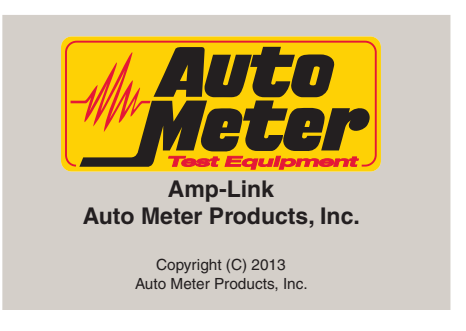

#### **USING THE PROGRAM:**

1. From this screen the features of the program can be accessed.

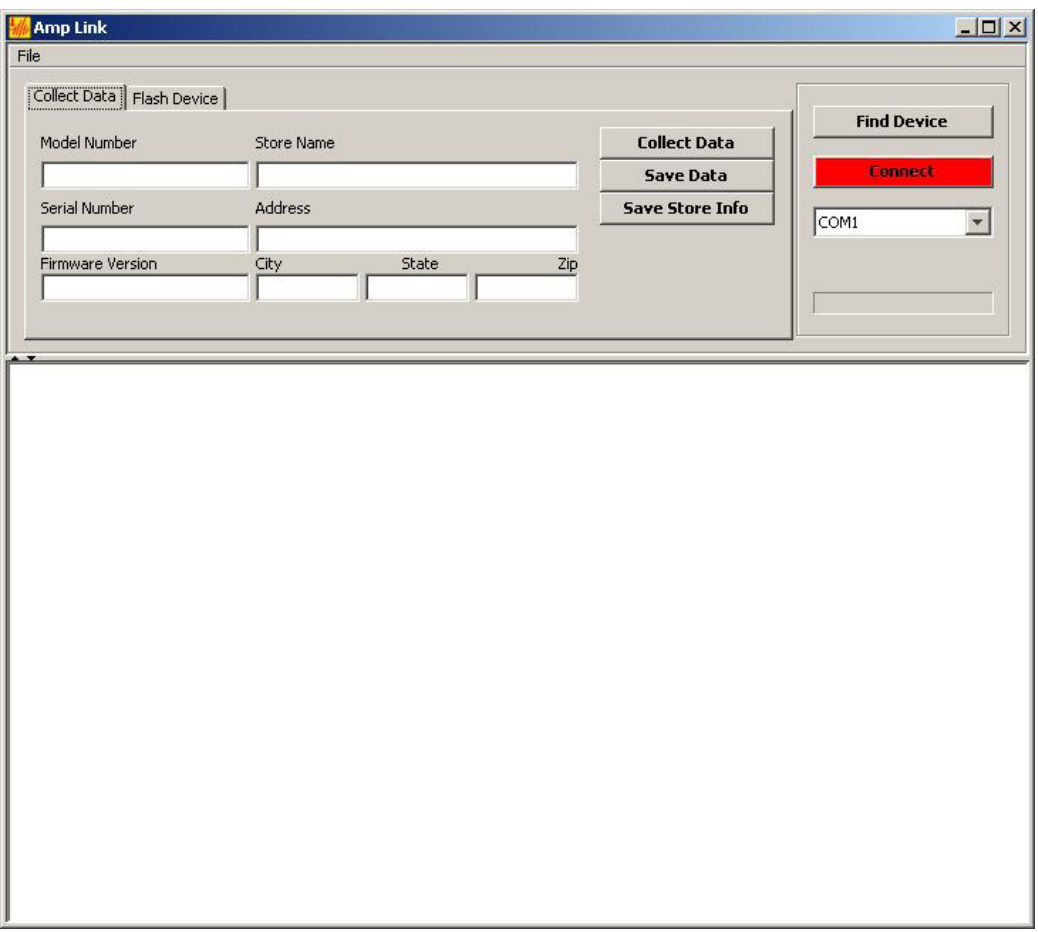

The AC-62 Amp-Link software will allow the user to download test data from Auto Meter test devices and chargers. It can also be used to reflash the firmware on the testers and chargers as well as update the print header store address information stored in the testers and chargers.

#### **To connect to and download data from an Auto Meter device:**

- 1. Connect the device to your PC. Depending on the model of the tester the connection is made with either a USB cable or the AC-12 stereo plug serial cable. For those PCs that do not have a DB-9 serial connector the AC-32 can be used to plug into the computer's USB port.
- 2. For all of the models that have the stereo jack serial connector the unit must be ON for it to communicate with the Amp-Link software.
- 3. Once the connection has been made and the device turned ON press the **Find Device** button on the main screen.
- 4. At this time Amp-Link will check all known serial ports on the PC looking for the device.
- 5. Once the device is found the text fields will be filled in with device data. (example shown below)

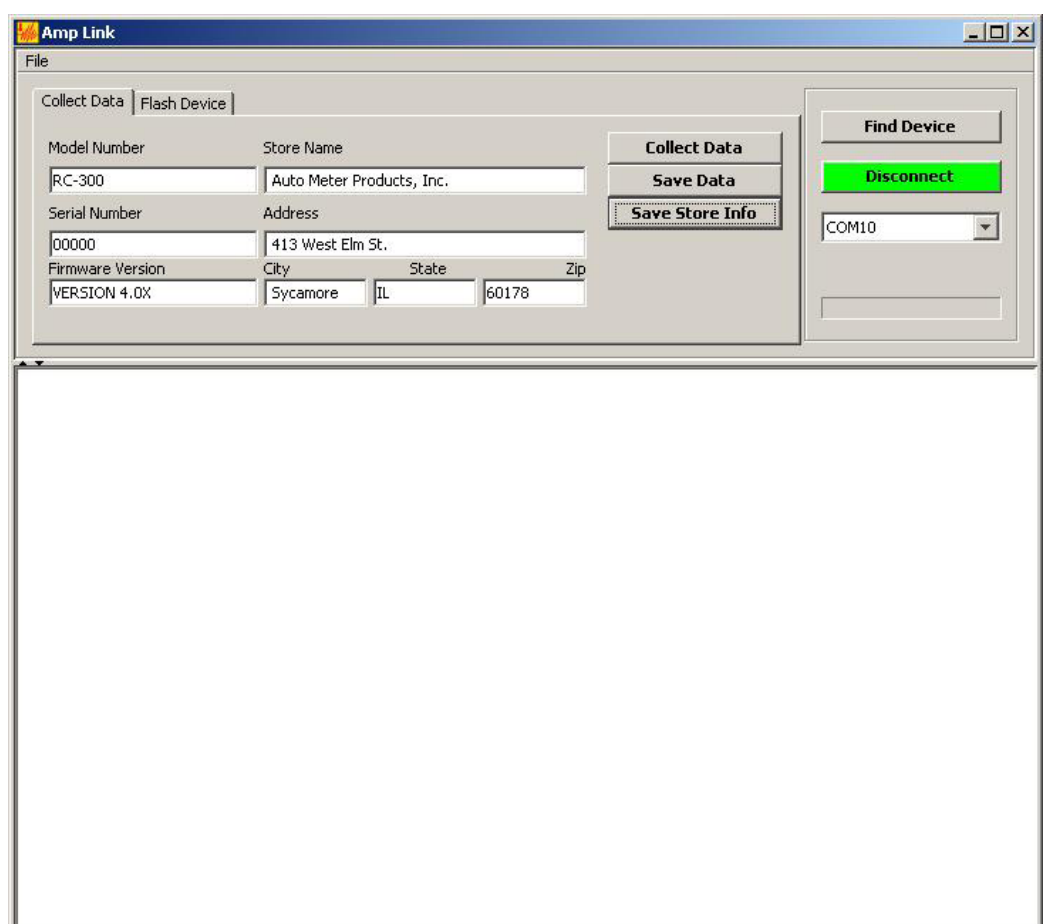

6. To collect the data from the connected device press the Collect Data button. Collected files will display in the open window. (example shown below)

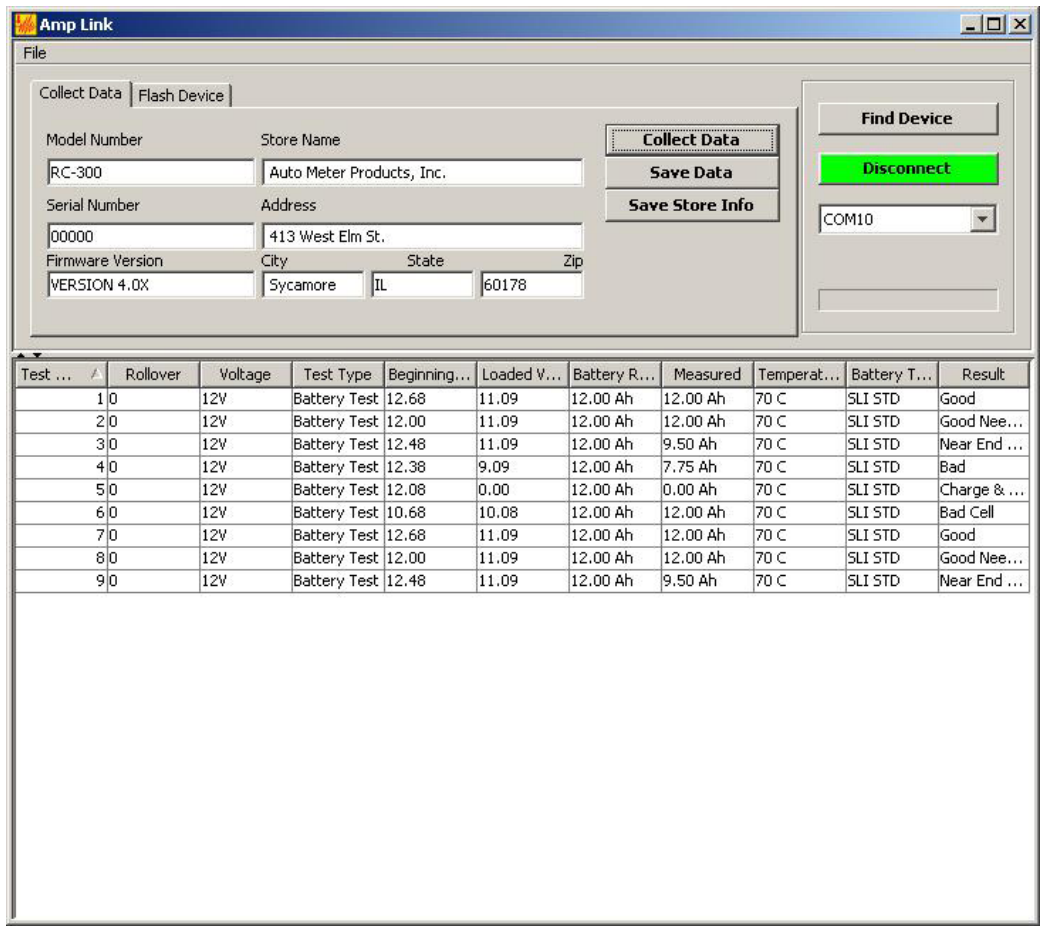

To update the store address information saved in the device use the mouse to choose the text to update and edit the text. Once the text has been changed use the Save Store Info button to save it to the device. These following text fields can be updated:

Store Name Address **City** State Zip

#### **To upgrade the firmware in your Auto Meter tester:**

1. Connect the device to the PC (see connect instructions above). Turn the device ON. When upgrading firmware it is good practice to also connect the battery operated model testers to an external battery by connecting the clamps to any 12V lead acid battery. This is to guarantee an uninterrupted power while supply the device is being programmed. Also close all unnecessary programs on your PC.

2. Choose file to use for upgrading by pressing Select Firmware.

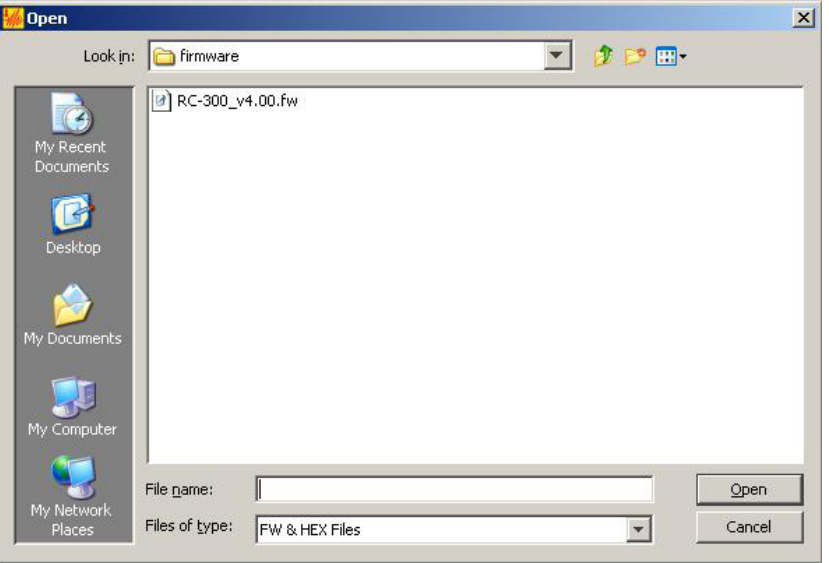

Files supplied by Auto Meter should be in the Download directory. Open the file for the model of the device that is being upgraded.

3. Upon selection of the file the Firmware Model and Firmware Version will be displayed.

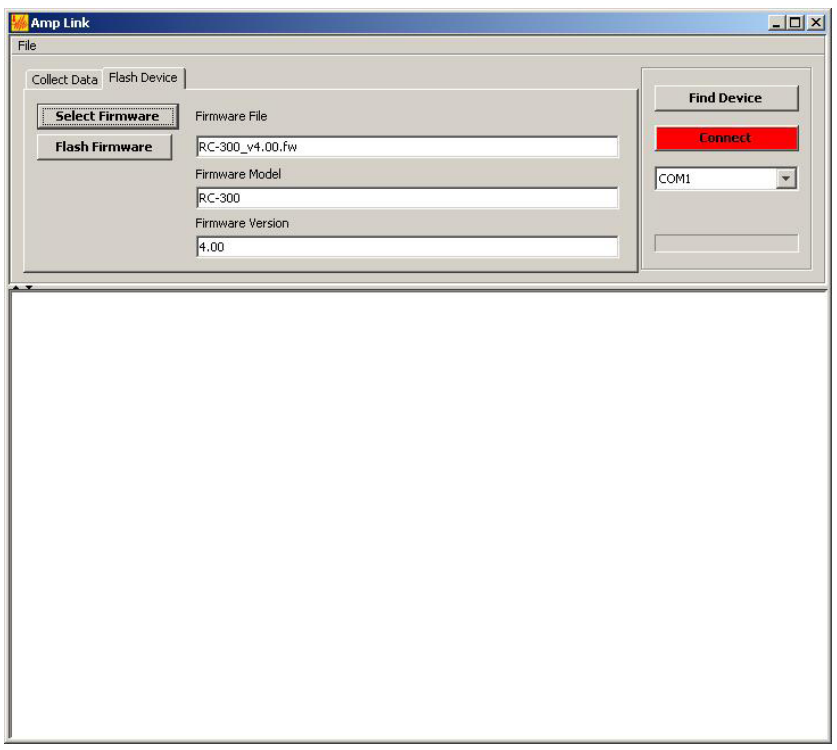

Make sure the model matches the device and the firmware version is appropriate for the intended upgrade.

- 4. To start the firmware upgrade make sure the device is ON and connected to an external battery and press the Flash Firmware Button.
- 5. Upgrades can take from 5 10 minutes. There will be an indicator that tracks the progress of the operation. **Do not interrupt** the process once it starts. Download process interruption may risk leaving the device inoperable.

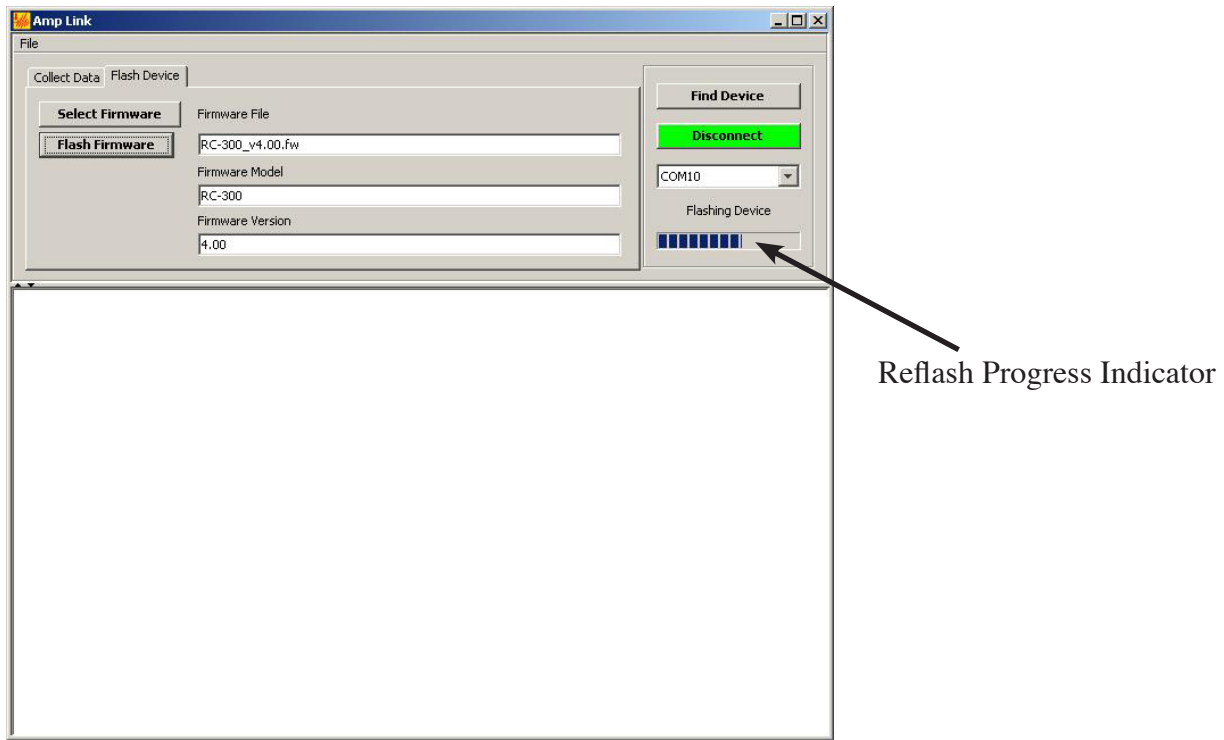

6. The Flashing Device progress bar clears and the device beeps and a message appears when the upgrade is finished.

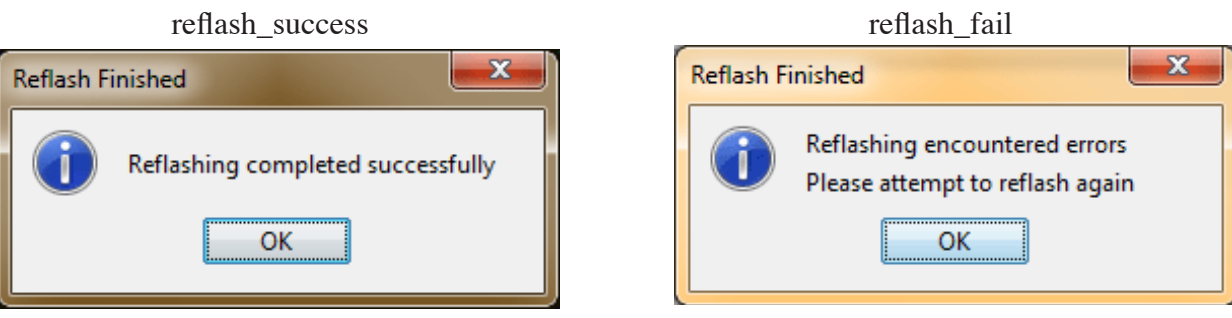

The data collected from the tester can be saved to a file on the PC. The file is formatted to be open with Excel or any other compatible spreadsheet program. To save the file:

1. Press the Save Data button.

The save process will suggest a file name that is a combination of the device model and serial number. You can change it if desired.

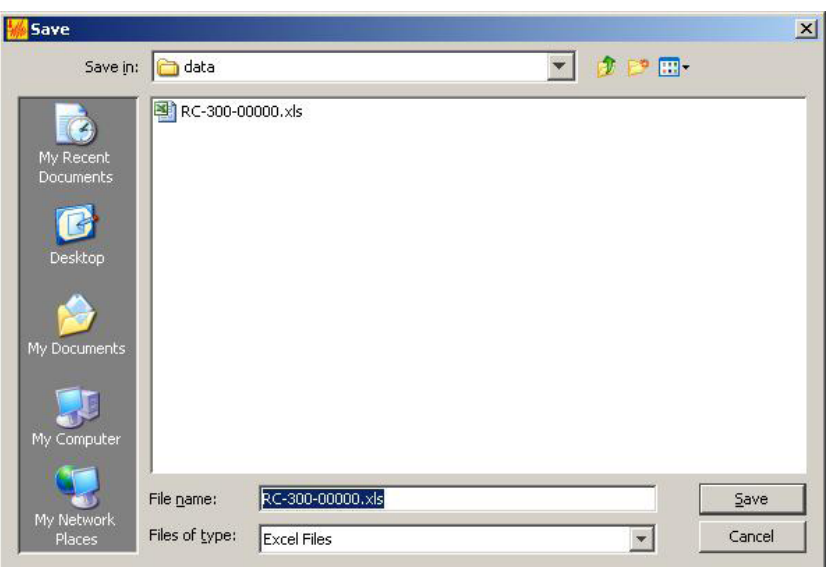

2. If the file already exists you have the option of overwriting it or appending to it.

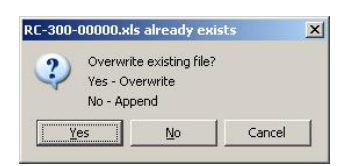

Choose Yes to Overwrite or No to Append.

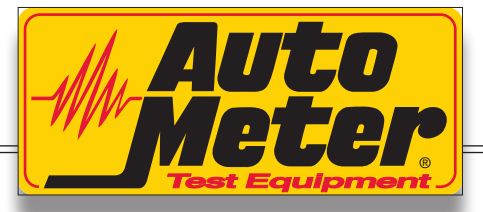

 Auto Meter Products Inc. 413 West Elm Street Sycamore, IL 60178 Service (815) 899-0801 Toll Free (866) 883-TEST (8378) test.autometer.com